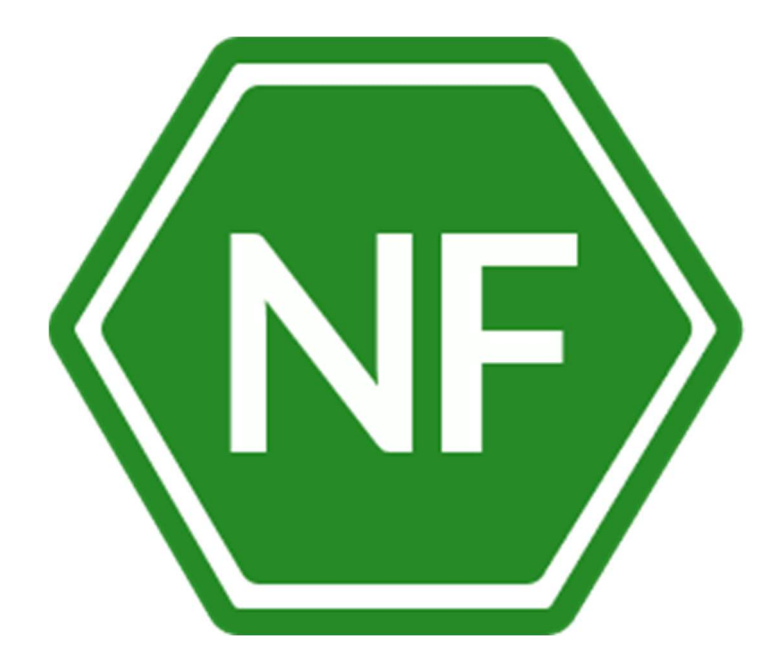

# Руководство по установке

Приложение безопасного корпоративного мессенджера NF Secure Instant Messenger

ООО «СИВИЭЙ Технолоджиес» CVA Technologies

#### ПРОГРАММНОЕ ОБЕСПЕЧЕНИЕ

#### Приложение безопасного корпоративного мессенджера NF Secure Instant Messenger

#### РУКОВОДСТВО ПО УСТАНОВКЕ

На 18 листах

Ростов-на-Дону

2023

Все упомянутые в этом документе названия продуктов, логотипы, торговые марки и товарные знаки принадлежат их владельцам.

Товарные знаки «NeuroFortress», «NF Secure Instant Messenger», «NF SIM» принадлежат ООО «Сивиэй Технолоджиес».

Ни при каких обстоятельствах нельзя истолковывать любое содержимое настоящего документа как прямое или косвенное предоставление лицензии или права на использование товарных знаков, логотипов или знаков обслуживания, приведенных в нем.

Любое несанкционированное использование этих товарных знаков, логотипов или знаков обслуживания без письменного разрешения их правообладателя строго запрещено.

#### СОДЕРЖАНИЕ

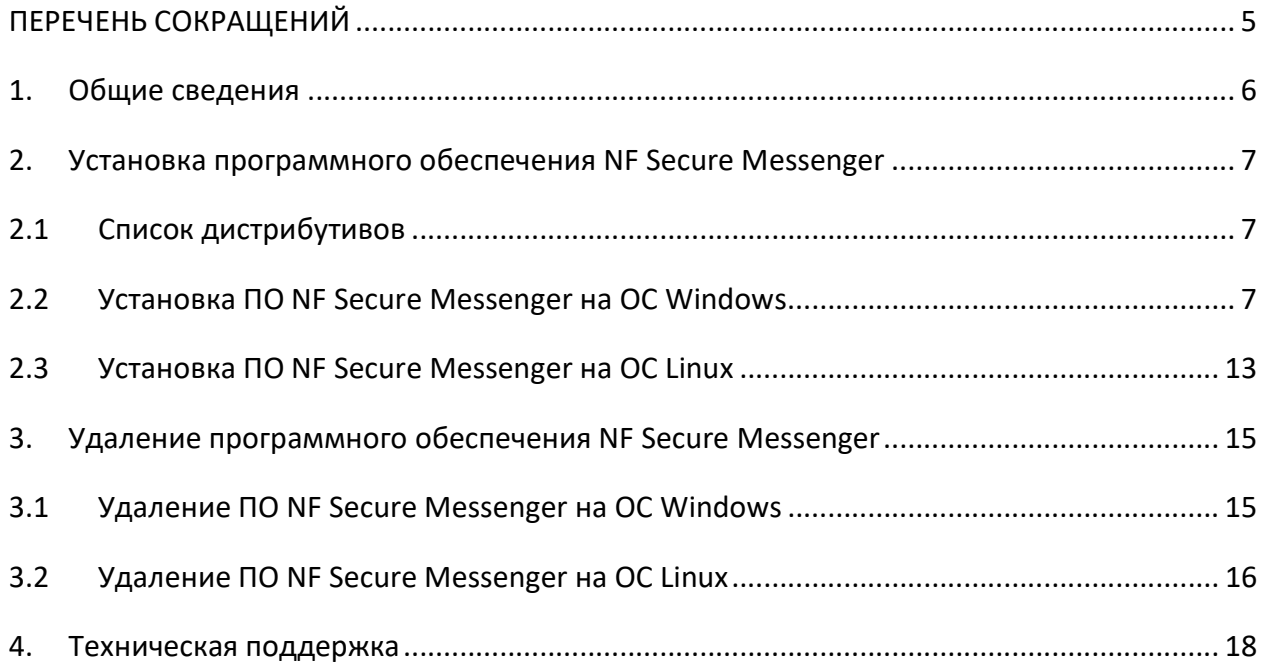

#### ПЕРЕЧЕНЬ СОКРАЩЕНИЙ

Сокращения, которые используются в настоящем документе, приведены в таблице 1.

#### Таблица 1 – Сокращения и расшифровки

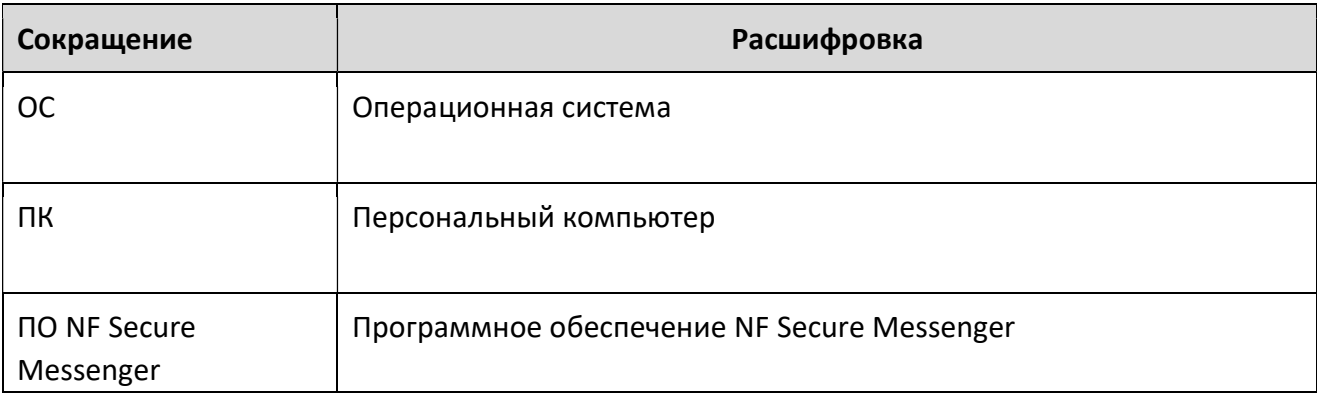

#### 1. Общие сведения

NF Secure Messenger – безопасный корпоративный мессенджер с поддержкой видеоконференций.

В состав продукта входят:

− Коммуникационная система NF Secure Messenger для обмена мгновенными сообщениями, документами и медиафайлами между пользователями и в групповых чатах;

− Система видеоконференцсвязи (ВКС) для организации аудио- и видеозвонков и конференций;

− Приложения NF Secure Messenger для рабочего общения с помощью текстовых, голосовых и видео сообщений, а также участия в конференциях на операционных системах Windows, Linux, Android.

#### 2. Установка программного обеспечения NF Secure Messenger

#### 2.1 Список дистрибутивов

Список дистрибутивов ПО NF Secure Messenger представлен в таблице 2.

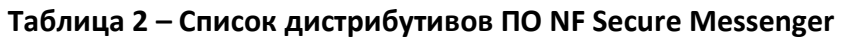

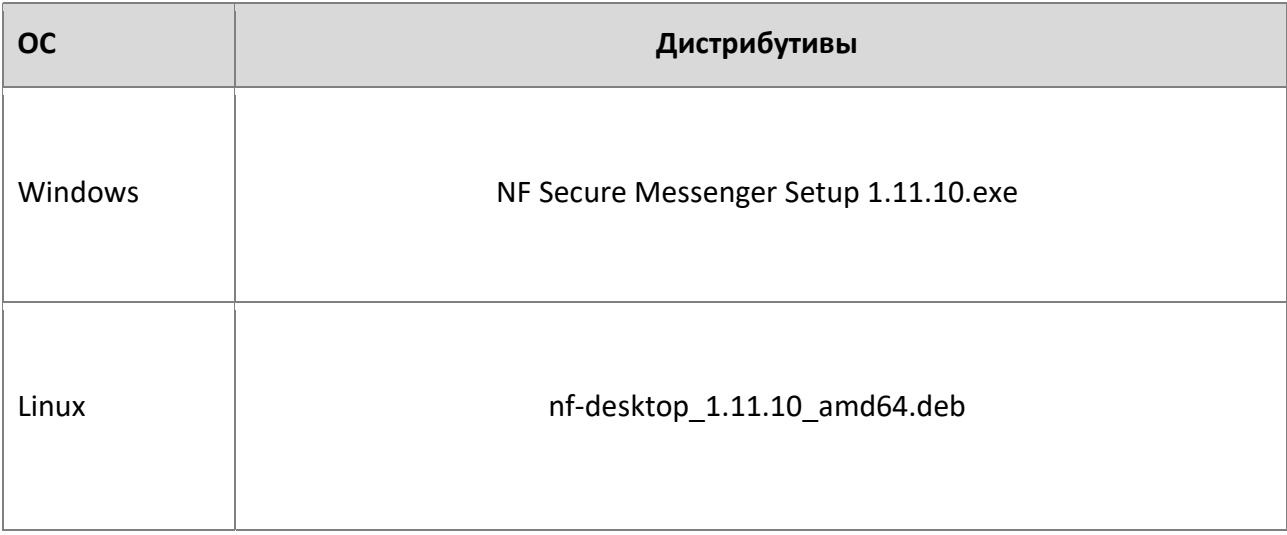

#### 2.2 Установка ПО NF Secure Messenger на ОС Windows

Для установки ПО NF Secure Messenger на ОС Windows разместите файл дистрибутива в локальной папке и запустите его выполнение двойным щелчком мыши. На экране появится логотип NF Secure Messenger, после чего ПО NF Secure Messenger установится на ваш компьютер.

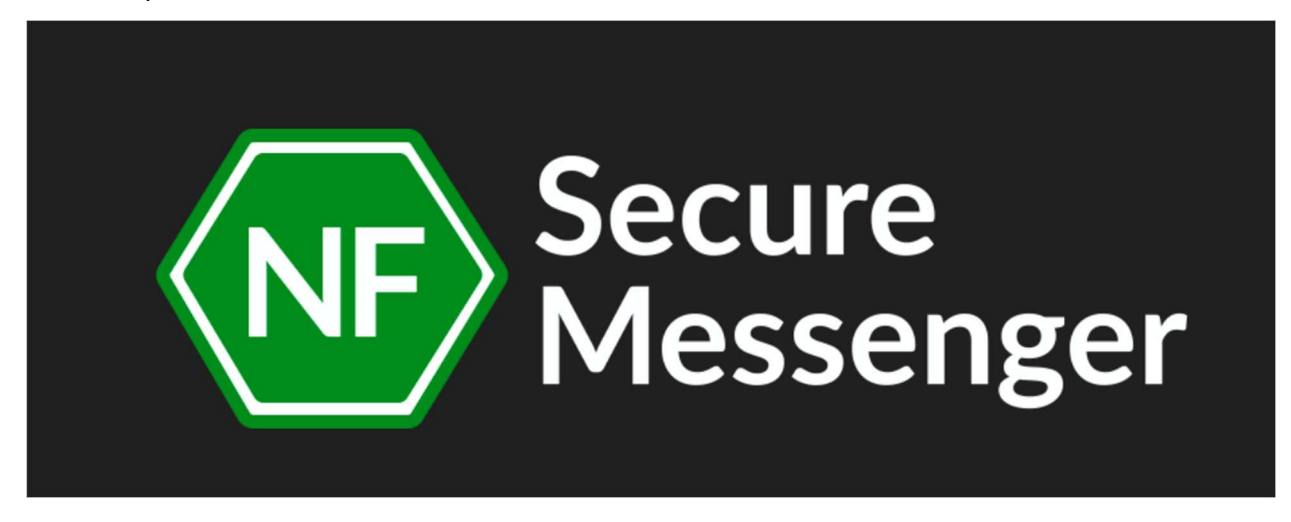

Рисунок 1 – Установка NF Secure Messenger

Как только логотип NF Secure Messenger пропадёт с экрана, приложение запустится и откроется страница авторизации ПО NF Secure Messenger. Чтобы войти в приложение нужно левым щелчком мыши нажать на кнопку Войти.

ООО «СИВИЭЙ Технолоджиес» CVA Technologies, 2019–2023 7

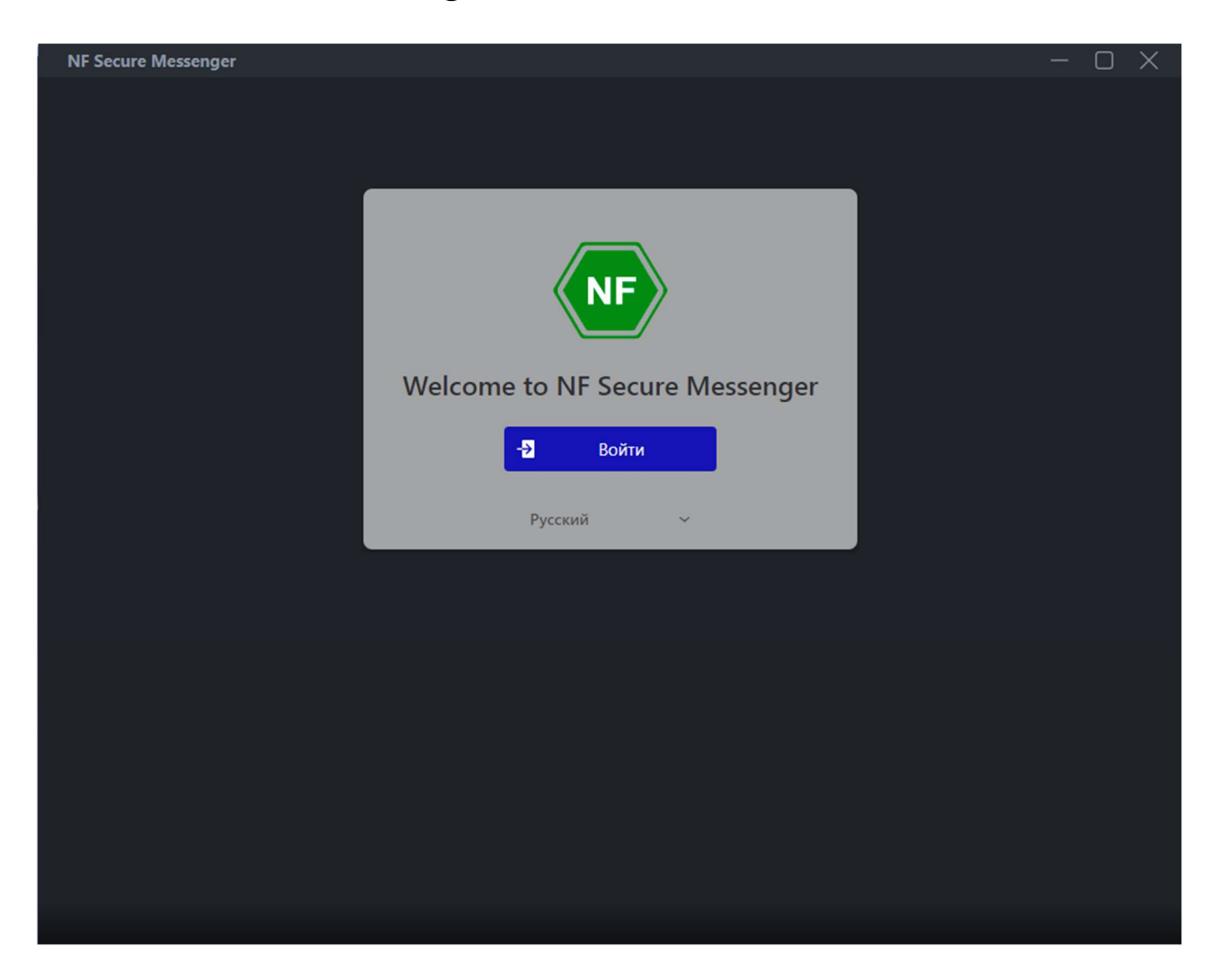

Рисунок 2 – Страница авторизации NF Secure Messenger

В появившемся экране, ввести Имя пользователя и пароль и левым щелчком мыши нажать на кнопку Войти.

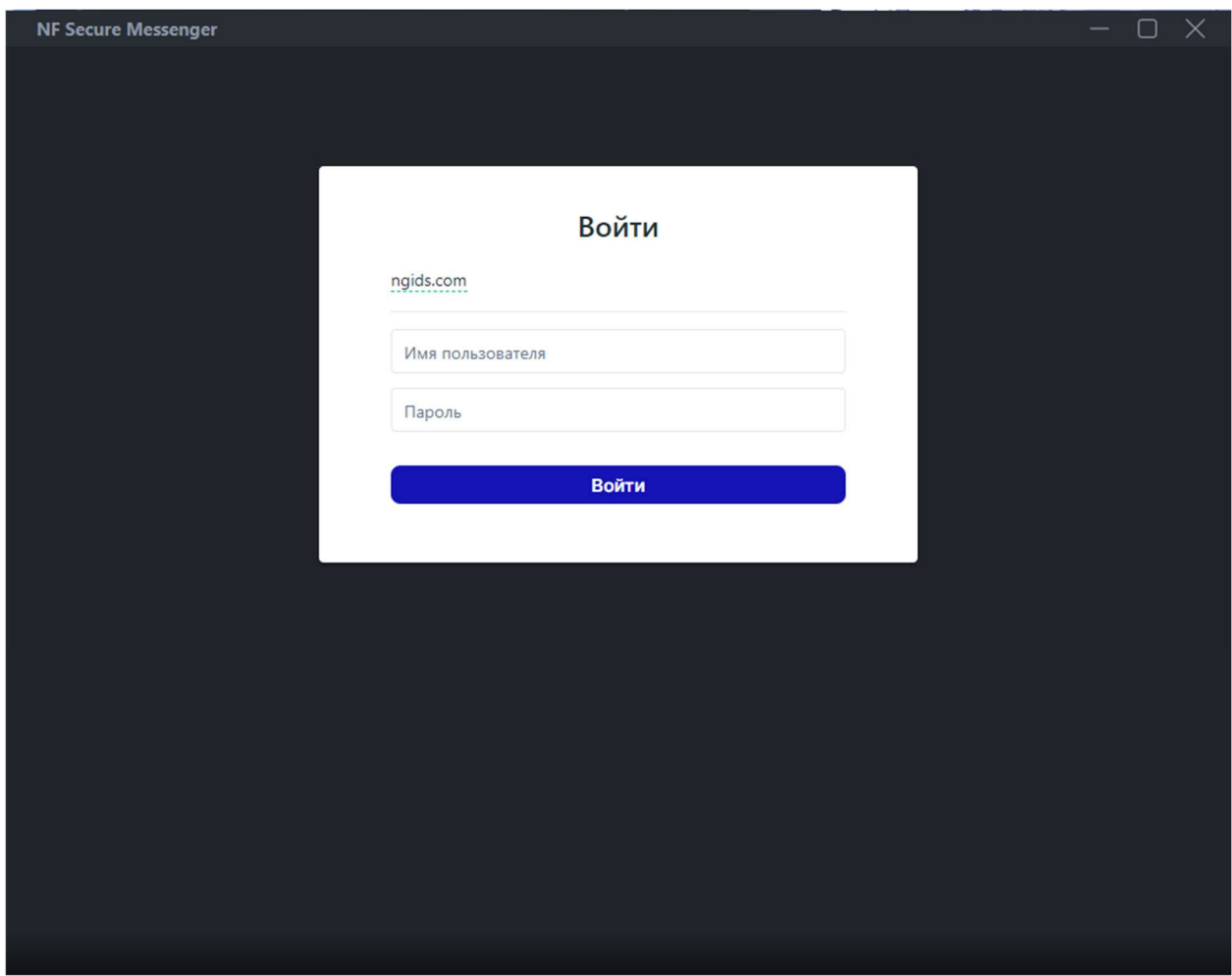

Рисунок 3 – Страница авторизации NF Secure Messenger

Затем, на следующей странице необходимо левым щелком мыши нажать на Выполнить сброс.

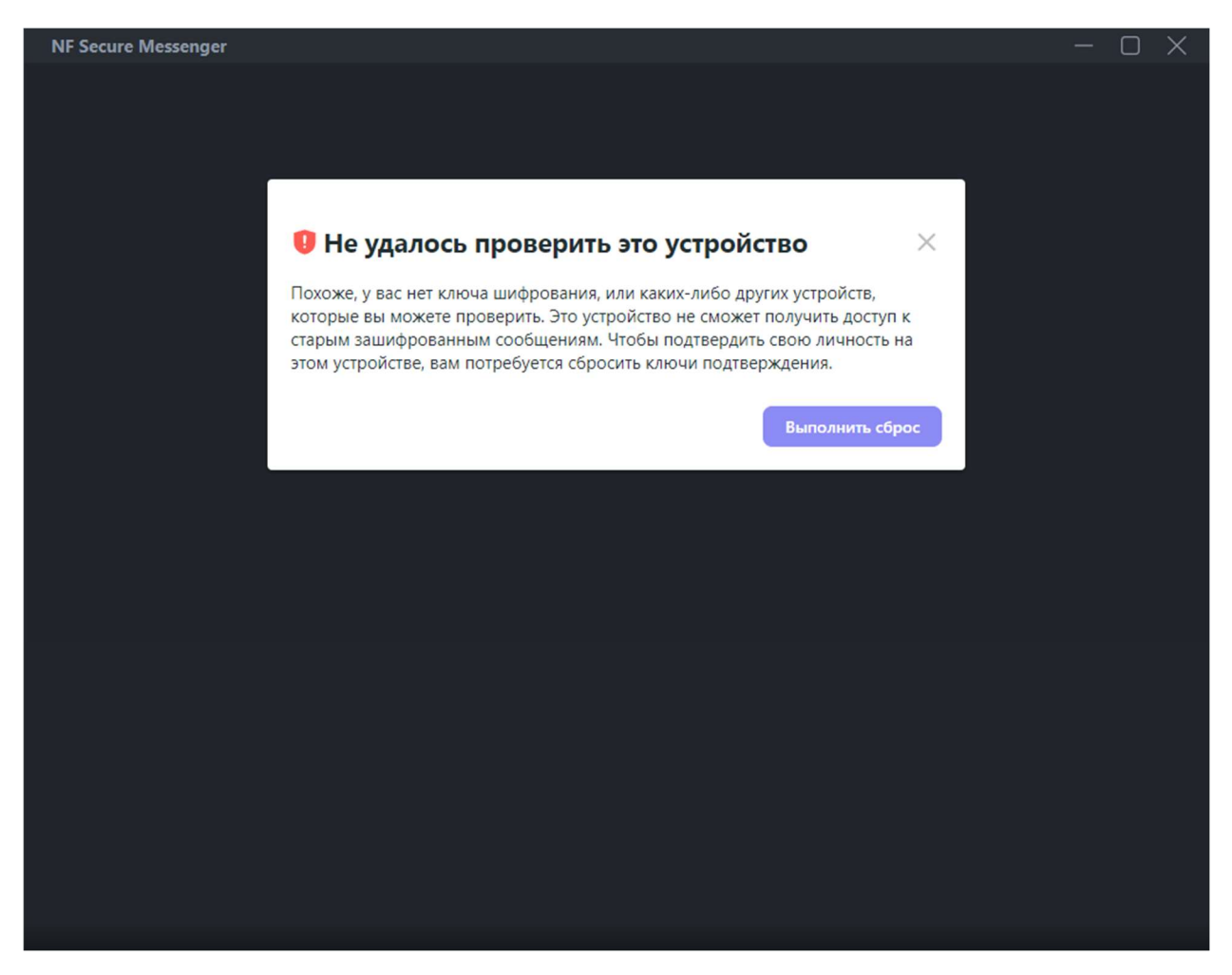

Рисунок 4 – Страница подтверждения сеанса NF Secure Messenger

После чего появится окно с настройкой безопасного резервного копирования, в котором левым щелчком мыши необходимо выбрать пункт Создание ключа безопасности, а затем левым щелчком мыши нажать на Продолжить.

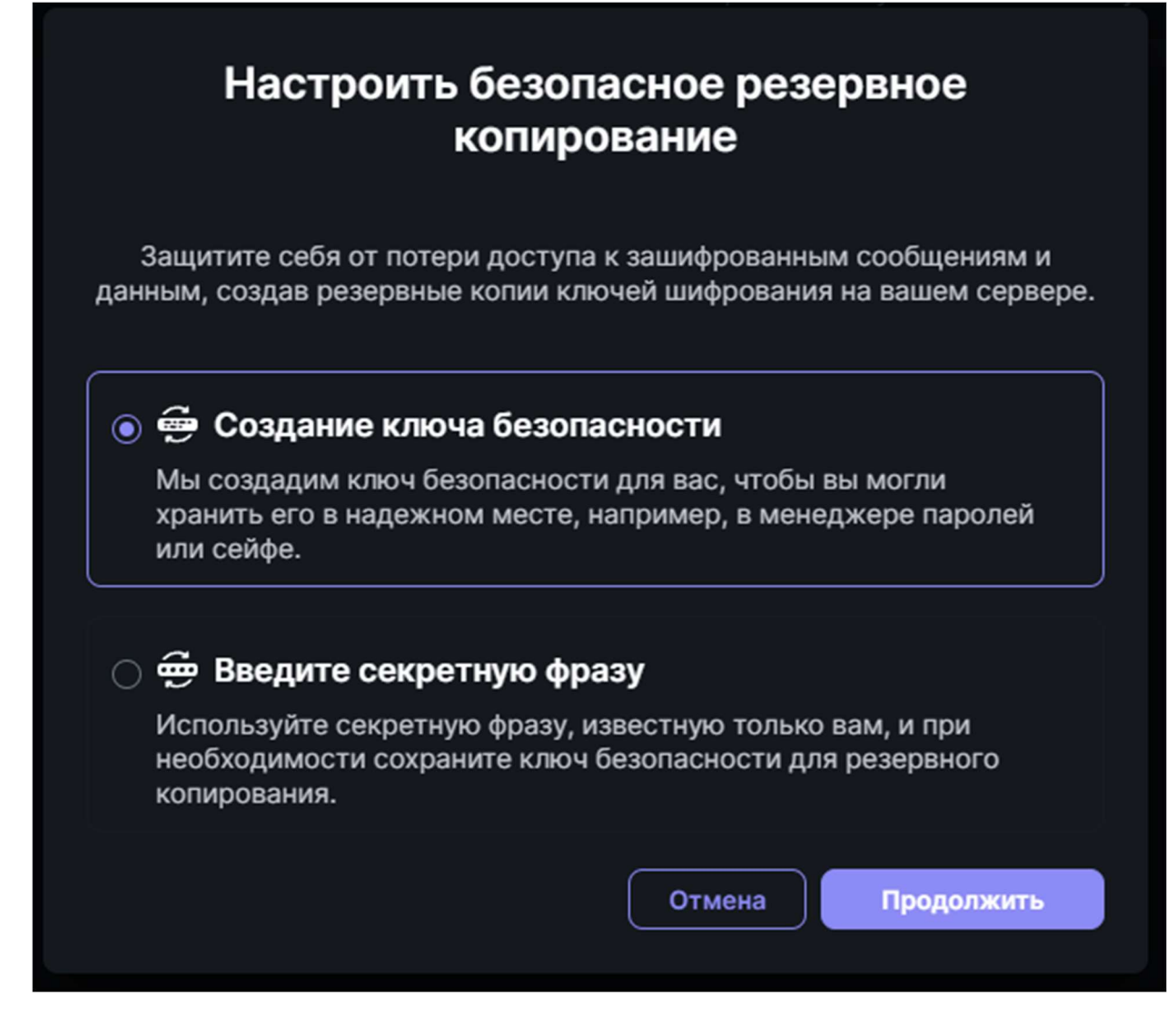

Рисунок 5 – Окно настройки безопасного резервного копирования Secure Messenger

Теперь нужно скачать ключ безопасности, выбрав левым щелчком мыши кнопку Скачать для скачивания ключа в виде текстового файла либо выбрав кнопку Копировать, скопировав ключ в буфер обмена. Чтобы продолжить, необходимо левым щелчком мыши нажать на кнопку Продолжить.

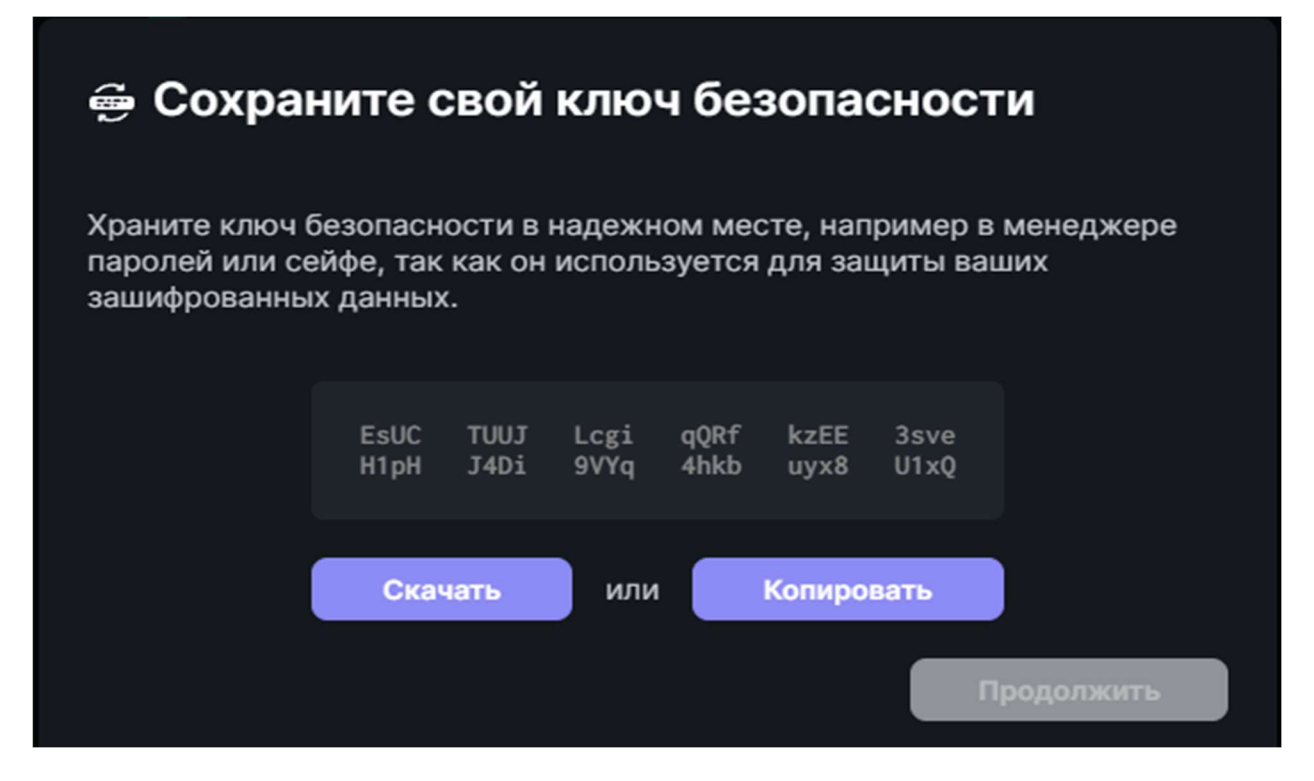

Рисунок 6 – Окно ключа безопасности Secure Messenger

Далее, необходимо левым щелчком мыши нажать кнопку готово, чтобы войти в ПО NF Secure Messenger.

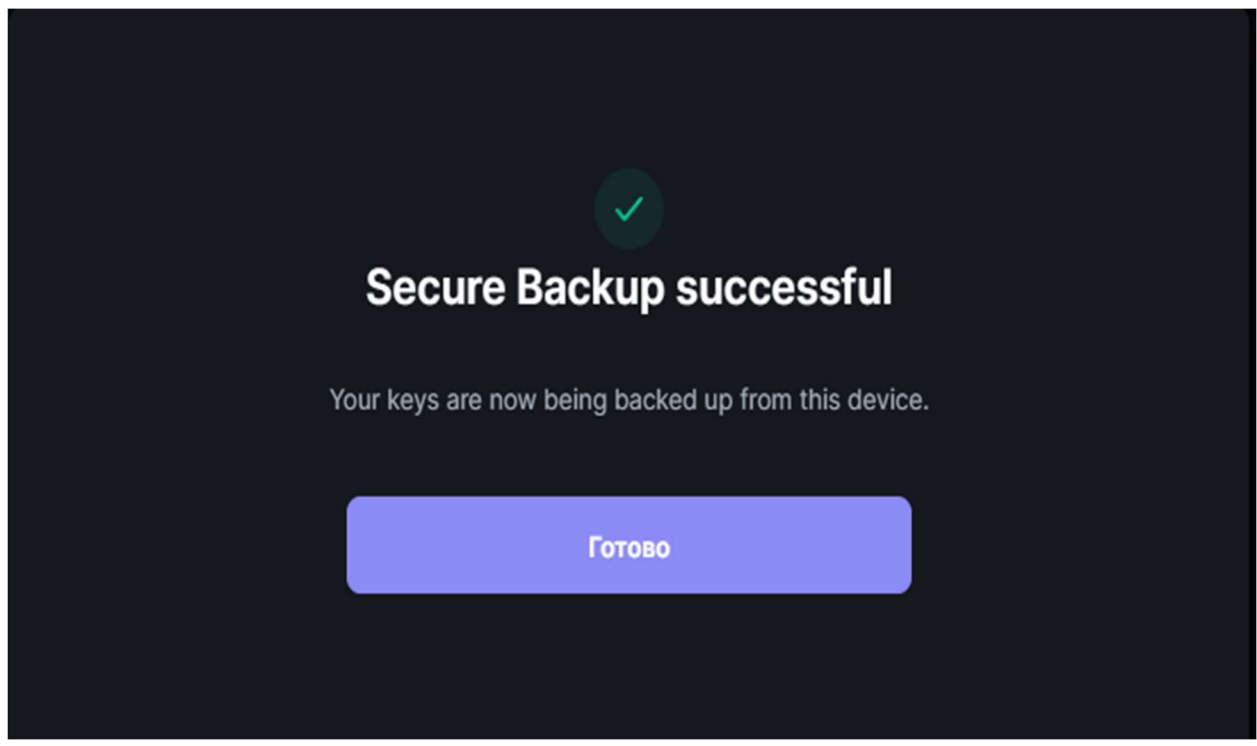

Рисунок 7 – Окно успешного создания ключа Secure Messenger

После чего вы попадёте на главный экран ПО NF Secure Messenger, где вы можете в поле для ввода написать сообщение или при помощи поиска в левом верхнем угле найти других пользователей.

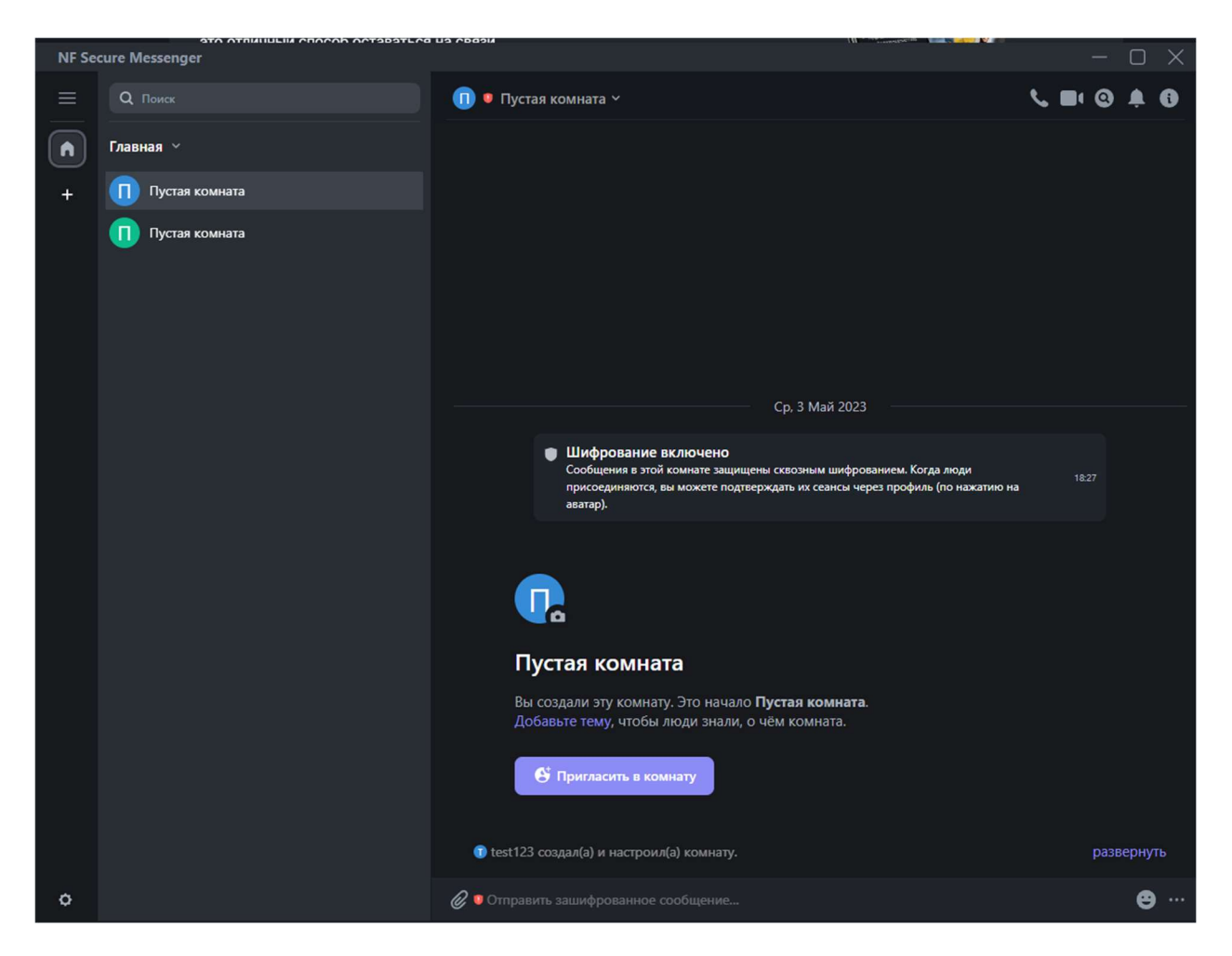

Рисунок 8 – Главный экран NF Secure Messenger

#### 2.3 Установка ПО NF Secure Messenger на ОС Linux

Для установки ПО NF Secure Messenger на ОС Linux разместите файл дистрибутива в локальной папке и запустите его выполнение двойным щелчком мыши.

На экране появится окно Открыть с помощью…. Щелчком мыши выбрать Установка приложений, после чего нажать Открыть.

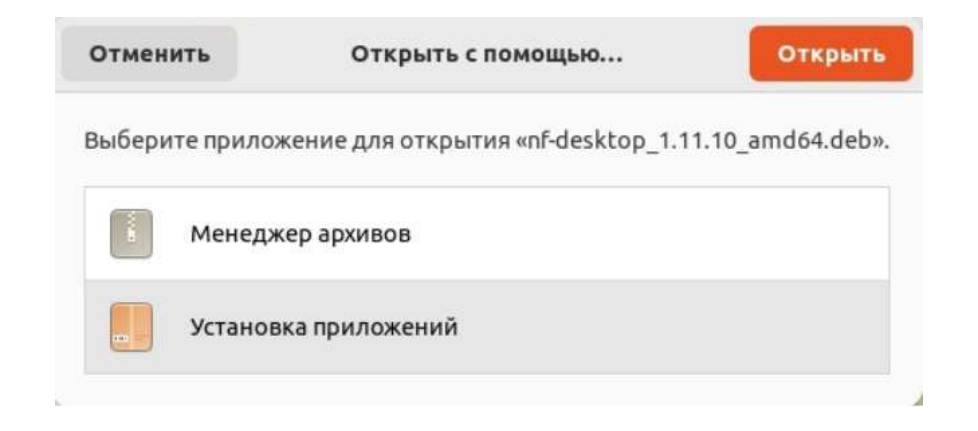

Рисунок 9 – Установка NF Secure Messenger на ОС Linux

Затем на экране появится окно, на котором щелчком мыши необходимо выбрать Установить. Далее программа установится на ваш компьютер. Дальнейшие действия аналогичны пункту 2.2, начиная со страницы авторизации.

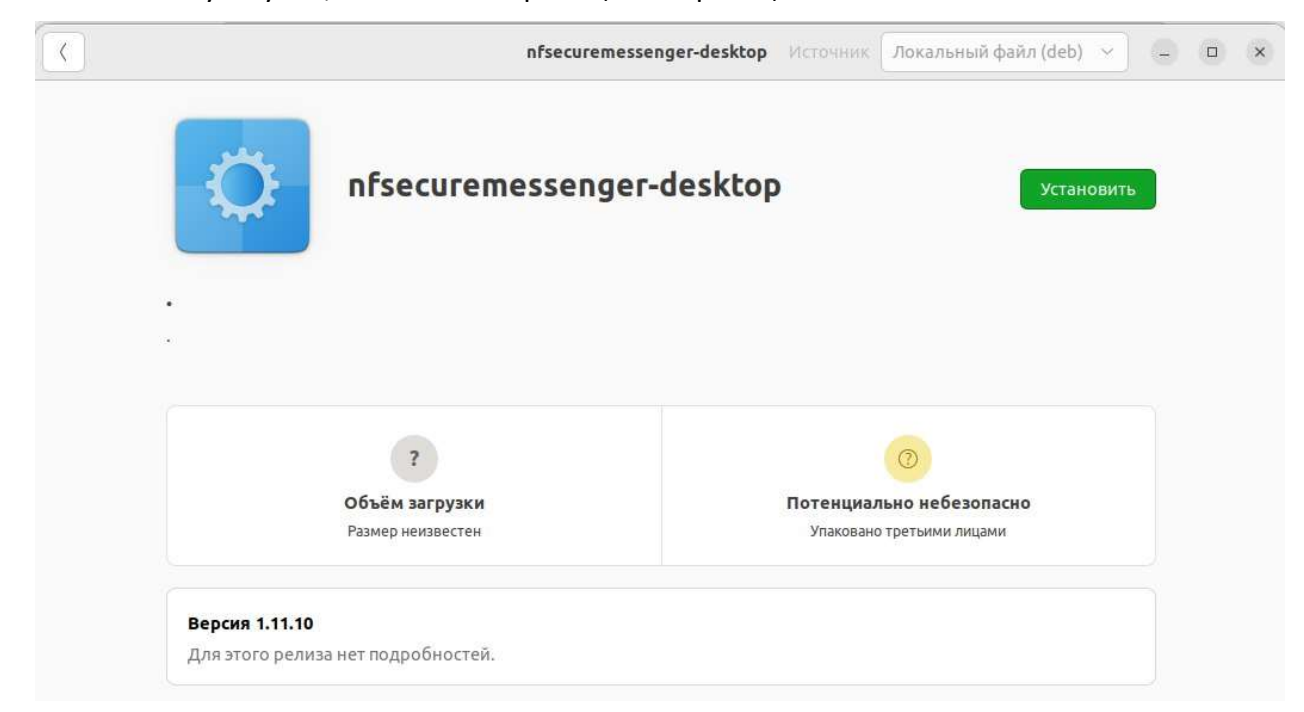

Рисунок 10 – Установка NF Secure Messenger на ОС Linux

#### 3. Удаление программного обеспечения NF Secure Messenger

#### 3.1 Удаление ПО NF Secure Messenger на ОС Windows

Для удаления ПО NF Secure Messenger на ОС Windows необходимо выполнить следующие действия:

1. В меню Пуск (см. Рисунок 5) выберите Параметры.

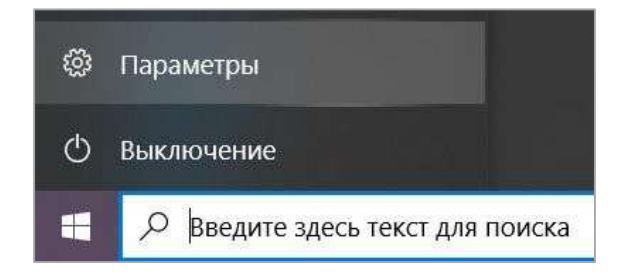

Рисунок 11 – Пункт Параметры в меню Пуск ОС Windows 10

2. В открывшемся окне Параметры Windows (см. Рисунок 6) выберите пункт Приложения.

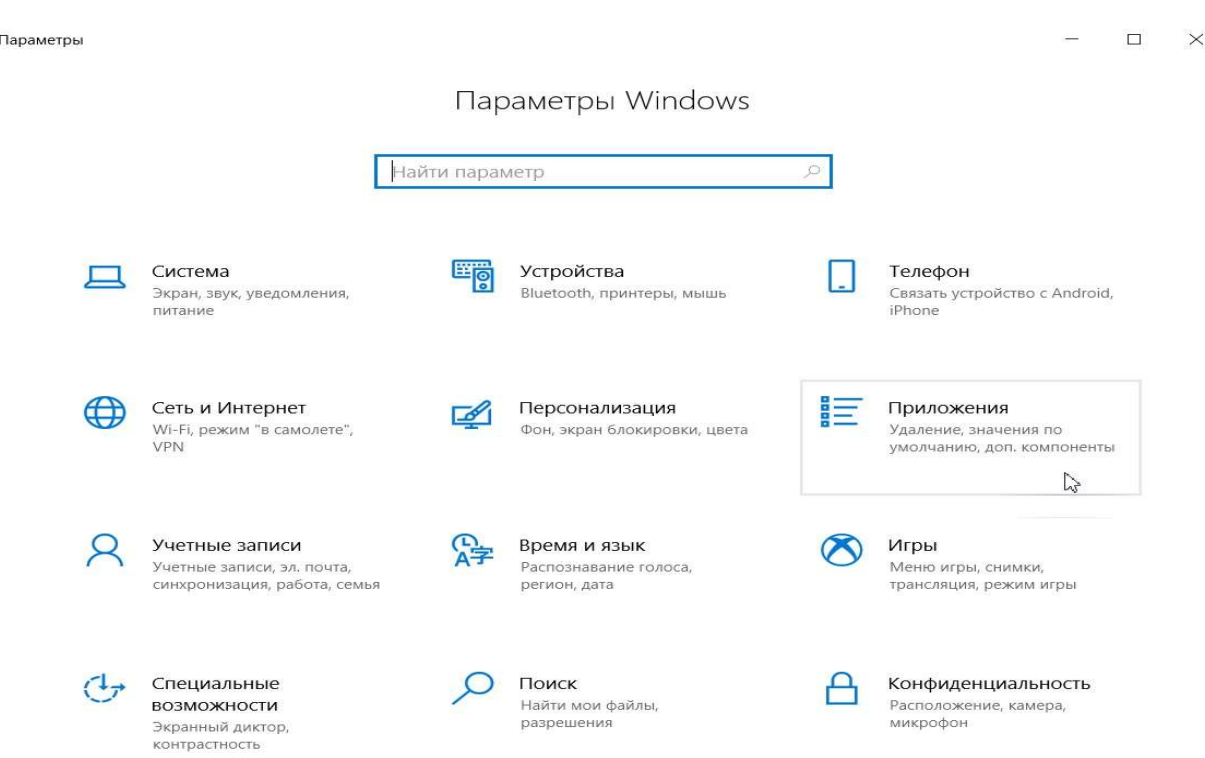

Рисунок 12 – окно Параметры Windows

3. В окне Приложения (см. Рисунок 7) на вкладке Приложения и возможности в строке поиска введите «NF Secure Messenger», нажмите на название, а затем – на кнопку Удалить.

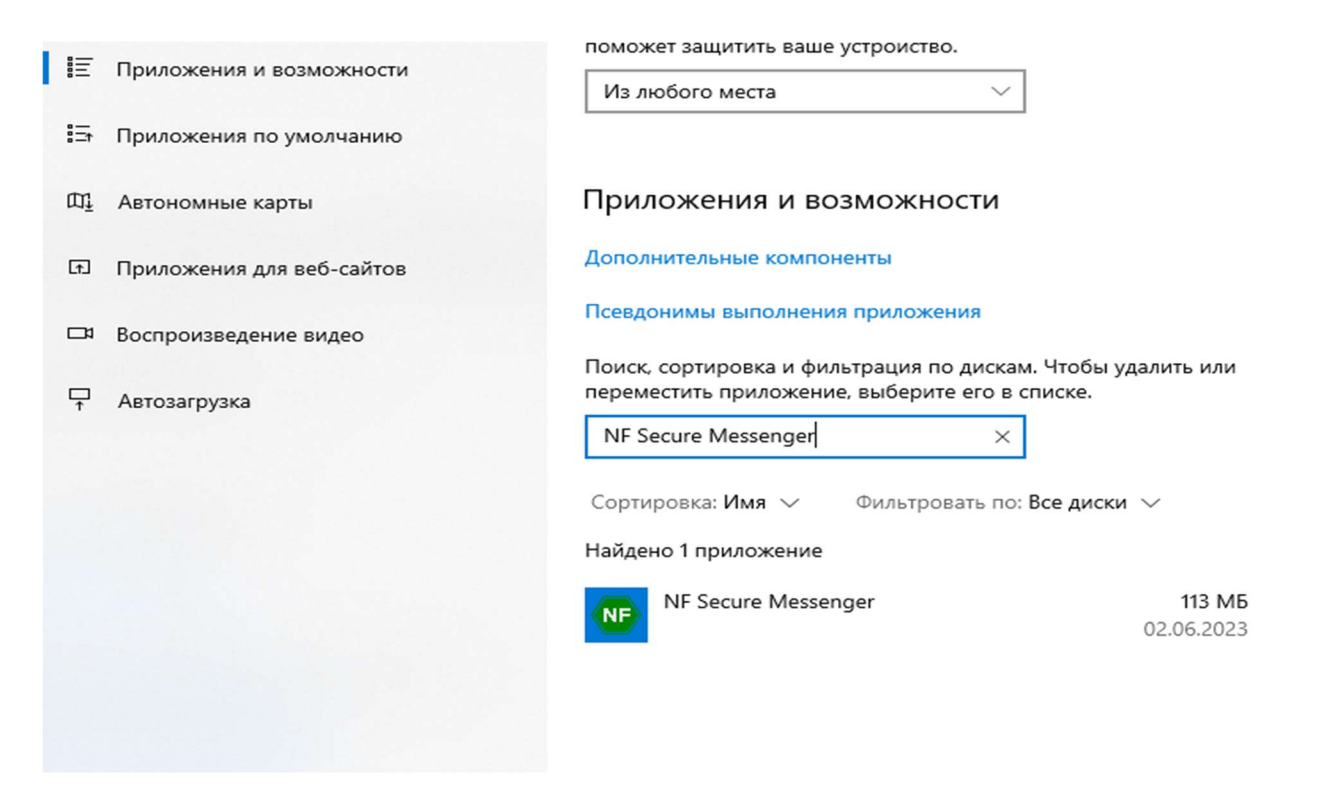

Рисунок 13 – ПО NF Secure Messenger на вкладке Приложения и возможности

4. Отобразится предупреждение об удалении приложения и его файлов. Нажмите на кнопку Удалить в предупреждении.

#### 3.2 Удаление ПО NF Secure Messenger на ОС Linux

Для удаления ПО NF Secure Messenger на ОС Linux необходимо выполнить следующие действия:

1. В меню Linux двойным левым щелчком мыши нажать на ярлык Ubuntu Sofrware, чтобы открыть менеджер приложений.

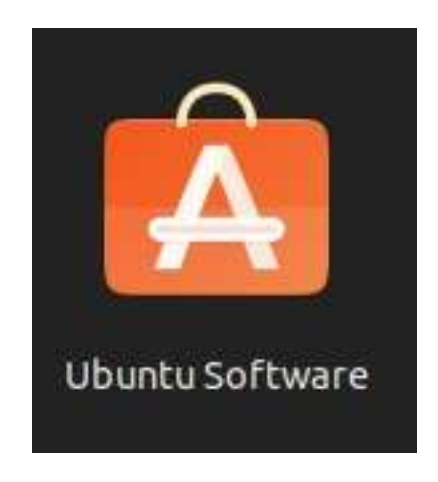

Рисунок 14 – Ярлык ПО Ubuntu Software

2. В открывшемся приложении, необходимо найти строку с названием nfsecuremessenger-desktop, после чего левым щелчком мыши нажать на кнопку Удалить.

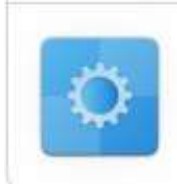

nfsecuremessenger-desktop

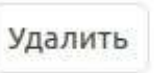

79.6 MB

Рисунок 14 – Удаление ПО NF Secure Messenger на ОС Linux

#### 4. Техническая поддержка

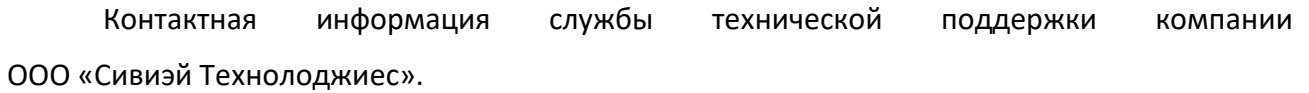

e-mail: vav@cvatec.com

т. +7-900-130-3-666.